## **EASTPORT-SOUTH MANOR JR.-SR. HIGH SCHOOL**

543 Moriches-Middle Island Road • Manorville, NY 11949 • (631) 801-3250 • Fax (631) 874-6787 • www.esmonline.org

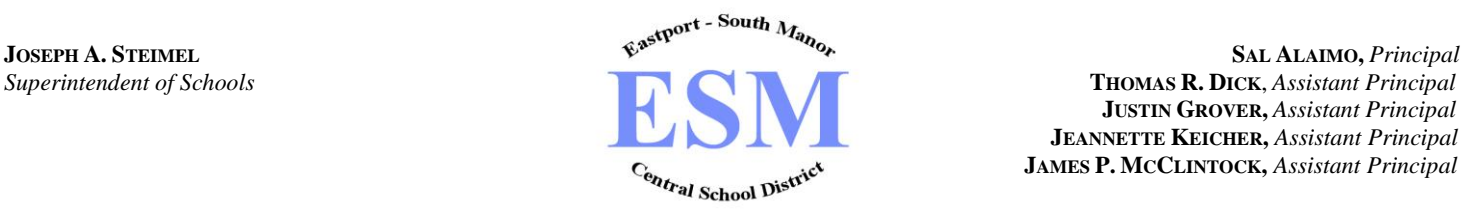

**THOMAS R. DICK**, *Assistant Principal*  **JUSTIN GROVER,** *Assistant Principal* **JEANNETTE KEICHER,** *Assistant Principal* **JAMES P. MCCLINTOCK,** *Assistant Principal*

November 5, 2021

Dear Parents/Guardians,

As you know, Parent-Teacher Conferences provide an excellent opportunity for you to meet with your child's teachers and strengthen the family-school team concept. We will hold **Virtual Parent-Teacher Conferences** on **Monday, November 22, 2021** at the times below.

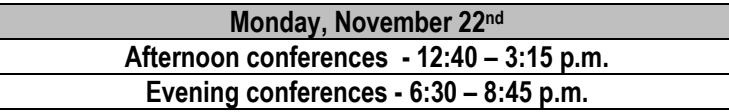

Please note that on November 22<sup>nd</sup>, all students in the Junior-Senior High School will follow an Early Dismissal period schedule. This alternate period schedule will include all nine periods and allow for an **early dismissal** of students. The early dismissal will permit time for us to schedule afternoon conferences, in addition to our evening conferences.

**All Parent-Teacher Conferences will be virtual**. Parents/Guardians will need to use the **"TeacherReacher"** program to register for their parent/teacher appointments. You can access this program at a link on our website, [www.esmonline.org,](http://www.esmonline.org/) or directly at [www.teacherreacher.com.](http://www.teacherreacher.com/) If you have registered with **TeacherReacher** in the past, this account was maintained and is currently active for you to schedule appointments. If you have not already done so, **you must register** with **TeacherReacher** to set appointments with your child's teachers. *It is recommended that you set up your Parent Account as soon as possible.*

The registration for reserving conference times will begin on **Saturday, November 13, 2021 at 6:00 a.m.** and will conclude on **Thursday, November 18, 2021 at midnight.**

You will be permitted to schedule **six** appointments with Core Teachers, as well as set up **four** appointments with Elective Teachers. Each appointment is scheduled for five minutes. Parents/Guardians will be expected to honor the time limitations of individual sessions. In order for the maximum number of parents/guardians to benefit from these appointments, it is absolutely necessary that everyone abides by the "five minute" time frame.

*Please be aware that teachers will not be able to honor any unscheduled appointments*. The morning of your scheduled appointment you will receive an email providing you with an access link to open for your virtual meeting. (*Please refer to the snapshot provided*)

We are confident that the Parent-Teacher Conferences will be informative and productive. If you have any questions or concerns about scheduling, you may call our guidance department at 801-3271 / 3272 for assistance.

Sincerely,

Sal Alaimo Principal

 *Together We Build Excellence Follow us on* 

### Dear Parent,

This is a reminder that you have Parent-Teacher conferences on Monday, 11/22/2021.

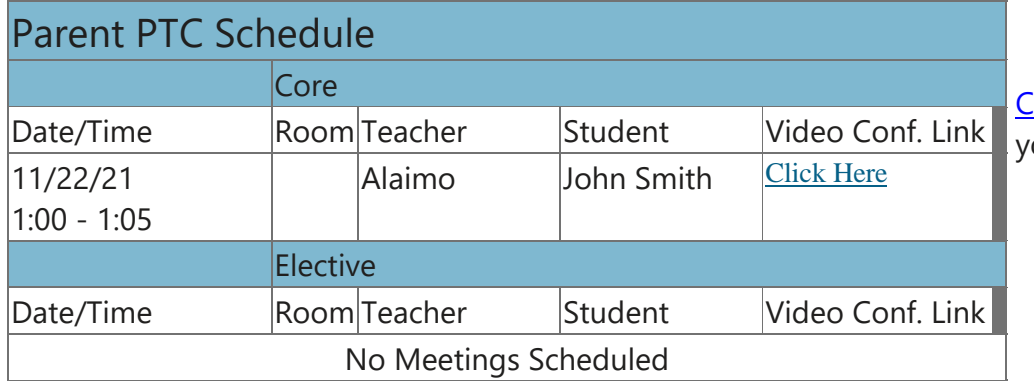

**Click [Here](https://linkprotect.cudasvc.com/url?a=http%3a%2f%2fteacherreacher.com%2fcsite%2findex.cfm%3fdid%3d17&c=E,1,lOvgklhVroir25I3tLgx66S9-OSOlSlmFYyXqPR9kzVr3xcJ72TA7vG7F3SmFAOpg54U4MQFWb2YGHMIpvjo6EUaeKjQISGQlLNguYoF35pQCWtZtA,,&typo=1)** to log on and view your appointments.

# Procedures for Parents

*Step 1 – Create Account -* You can create an account by filling out the form on the [www.teacherreacher.com](http://www.teacherreacher.com/) website:

- Select your school district
- Enter your first and last name
- Enter your email address
- Enter your password
- Check your email account for an activation email from [admin@teacherreacher.com](mailto:admin@teacherreacher.com)

#### *Step 2 – Activate your Account*

- Check your email account for an email from [admin@teacherreacher.com.](mailto:admin@teacherreacher.com)
- Open email and click link inside

#### *Step 3 – Add Children*

- Select the school
- Enter Child's Name (as registered in the school district)
- Enter the Child's birth date
- Click "Find Student"
- Select the correct student from the list below
- Click "Add Student"
- Repeat as necessary

#### *Step 4 – Schedule Appointments Part 1*

- Click on the "Click to make appt." link under the Conference name
- Click the Scheduling Dates link to see when scheduling will be open (11/13/21-11/18/21)

#### *Step 5 – Schedule Appointments Part 2*

- Click on an Academic Department
- Click on a teacher
- Choose an available time
- Click the "Submit" button
- Go back to Step 4 and repeat as necessary